## **So erhalten Sie Ihre SMC-B**

## Das sind Ihre nächsten Schritte

Sobald Sie Ihren eHBA nach einigen Wochen erhalten haben, können Sie im Anschluss auch die SMC-B zur Authentifizierung Ihrer Institution beantragen.

#### **Schritt 1a Schritt 1b**

#### **SMC-B beantragen Serviceportal NRW**

#### **Was benötige ich dafür?**

- **Was benötige ich dafür?**<br>• Login Daten Serviceportal<br>• Zulassungsbescheinigung
- 
- Login Daten Serviceportal<br>— Zulassungsbescheinigung<br>— Stift und Zettel oder Drucke – Zulassungsbescheinigung<br>– Stift und Zettel oder Drucker<br>– eHBA Nummer → Stift und Zettel oder Drucker<br>← eHBA Nummer
- 
- [Link zum Serviceportal](https://meineverwaltung.nrw/) (https://meineverwaltung.nrw/)

#### **Was muss ich tun?**

- a) PLZ eingeben
- b) Klick auf "Antrag stellen"
- c) Datenschutzbestimmungen akzeptieren
- d) Mit Account aus eHBA Prozess anmelden
- e) Personen- und institutionsbezogene Daten ausfüllen
- f) Angaben zum Inhaber/zur Inhaberin und zur Person mit eHBA
- g) Angabe der eHBA Nummer
- h) Auswahl des Vertrauensdiensteanbieter (VDA)
- i) Hochladen der Zulassung
- j) Antragsnummer notieren

#### **Ergebnis**

 Erlaubnis, eine SMC-B Karte bestellen zu dürfen, wurde beantragt.

#### **Genehmigung des Antrags per E-Mail**

- **Was benötige ich dafür?** Zugriff auf E-Mail-Adresse
- Stift und Zettel oder Drucker

#### **Was muss ich tun?**

a) Vorgangsnummer aus E-Mail notieren

#### **Ergebnis**

 Der Antrag zur Bestellung einer SMC-B Karte wurde genehmigt

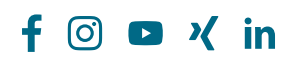

Immer an meiner Seite. Opta data

## **So geht es weiter ...**

## Ihre nächsten Schritte zu Ihrem SMC-B

#### **Schritt 2a**

#### **SMC-B bestellen**

**Was benötige ich dafür?** – Vorgangsnummer des eGBR – Ausweisdokument, das bei vorherigem Ident-Verfahren

verwendet wurde

— Drucker<br>— <u>[Link zu d-trust](https://ehealth.d-trust.net/antragsportal/?resellerId=141)-Portal</u><br>(https://ehealth.d-trust.ne

tal/?resellerId=141)

**Was muss ich tun?**

überprüfen

Verfahren Verfahre<br>– Drucker<br>– <u>Link zu d</u>

→ 14-stelliger Code aus Ident-<br>Verfahren<br>→ Drucker

(https://ehealth.d-trust.net/antragspor-

a) Mit vorbefülltem Antrag beginnen

d) Daten des Antragsstellers eingeben/

e) Kontaktdaten im angegebenen

### **Schritt 2b**

**Freigabe des Antrags und Kartenzustellung** 

# **Was benötige ich dafür?** – Antragsnummer

#### **Was muss ich tun?**

- a) Antragsnummer notieren
- b) Telefonische Abfrage der Nummer durch KV

#### **Ergebnis**

**Prüfung und Bearbeitung des** Antrags durch die KV und im

### **Schritt 3**

### **Freischaltung des SMC-B**

#### **Was benötige ich dafür?**

- Vorgangsnummer und Passwort (s. Ausdruck des Antrags)
- Zertifikatsspezifisches Service-Passwort aus Schritt 3
- eHBA und PIN Brief<br>– Link zu d-trust Portal
- [Link zu d-trust Portal](https://ehealth.d-trust.net/antragsportal) (https://ehealth.d-trust.net/antragsportal)

#### **Was muss ich tun?**

- a) Freischaltung erfolgt im d-trust Portal
- b) Antrag aufrufen
- c) Zertifikatsprodukt (SMC-B) auswählen
- d) Zertifikatsprodukt freischalten
- e) Freischaltoption auswählen (z. B. Service-Passwort oder TANVerfahren) auswählen
- f) Vom d-trust Portal abmelden
- g) Aktivierung der SMC-B nach erfolgreicher Installation des TI-Anschlusses im Primärsystem

#### **Ergebnis**

SMC-B wurde freigeschaltet und kann nach erfolgreicher Installation des TI-Anschlusses vom Anbieter im Primärsystem aktiviert werden

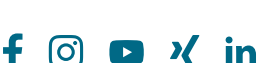

## Immer an meiner Seite. Opta data

weiteren Verlauf durch d-trust

f) Institutionsdaten und Betriebsstättennummer eintragen g) Anzahl Karten und Service

Format angeben

- Passwörter festlegen h) E-Mail-Adresse für Fernsignaturkonto angeben
- i) Liefer- und Rechnungsdaten eingeben
- j) Daten überprüfen
- k) Einwilligungen bestätigen
- l) Vollständigen Antrag ausdrucken, unterschreiben und per Post versenden
- m) Vorgangsnummer und Passwort notieren

#### **Ergebnis**

SMC-B wurde verbindlich bestellt und wird ausgeliefert

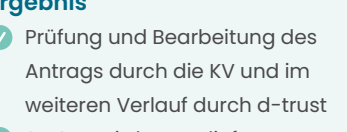

SMC-B wird ausgeliefert

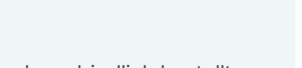

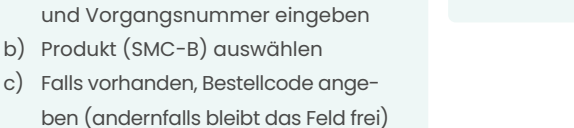